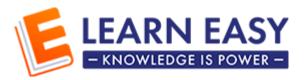

# For Teachers - How to use the system?

### **Contents**

| 1.Register & Login                       | 2 |
|------------------------------------------|---|
| 2. My Profile                            |   |
| 3.Schedule a class                       |   |
| 4. Check and conduct your online classes |   |
| 5. How to get payments?                  |   |

#### 1. Register & Login

- 1. Click the 'Register' Button
- 2. Select register as 'Teacher' in the tab and provide your information
- 3. Make sure to provide valid email address
- 4. Once you register, you'll receive an email for verification.
- 5. Please click the 'Confirm Account' button to verify your email.

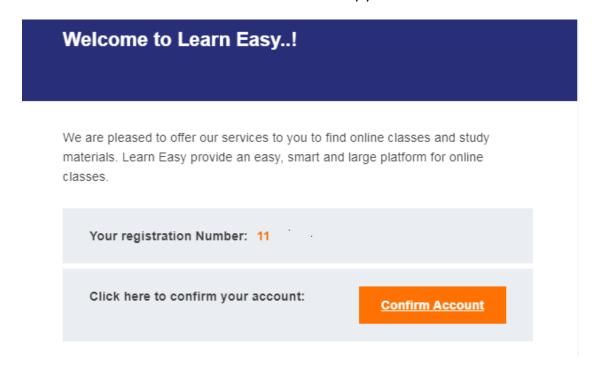

- 6. You will be redirected to the login page after verification
- 7. Provide your email address and the given password to login.
- 8. If you haven't confirmed your mail, you will not able to login to the website. A error message will be shown as below

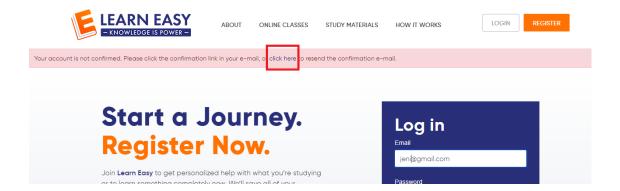

- 9. If you get an error message as shown in the above image, please click on 'Click Here' link (highlighted in red above).
- 10. You'll receive a new email to confirm your account.
- 11. As shown below, click on 'Confirm' button in the new email to verify your account.

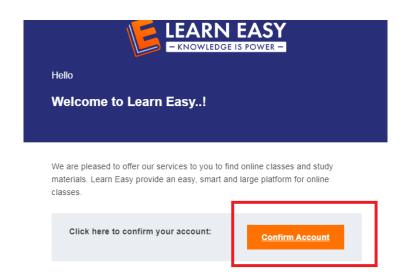

## 2. My Profile

1. You can view your Profile details as shown below

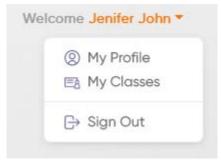

2. You can edit your details by clicking 'My Profile'

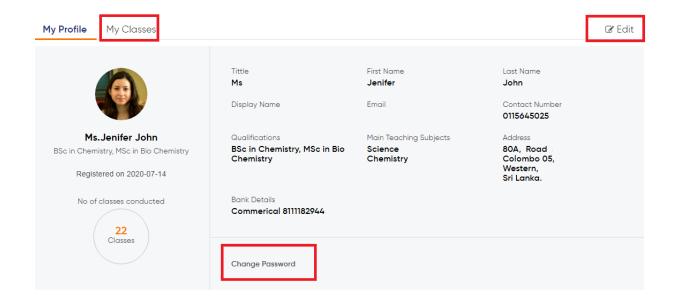

3. You can change your password from 'My Profile' -> Change Password

#### 3. Schedule a class

You can create your own classes & sessions with next website upgrade. Until that, please contact Learn Easy ((076) 667 4945), to schedule your classes.

## 4. Check and conduct your online classes

- 1. You can find your class details under 'Profile' -> 'My Classes'
- 2. When you click 'My Classes' you can see a screen like below. Please click on the session Id to view the details as shown below

| My Profile  |               | My Classes                 |                       |       |                |                        |
|-------------|---------------|----------------------------|-----------------------|-------|----------------|------------------------|
| Class<br>ID | Session<br>ID | Title                      | G                     | Grade | Date           | Time                   |
| 9           | 36            | Grade 12 - Chemistry - Org | ganic Chemistry - 1 G |       | 2020-07-<br>14 | 10:30 pm - 11:30<br>pm |
| 9           | 37            | Grade 12 - Chemistry - Orç | ganic Chemistry - 2 G |       | 2020-07-<br>15 | 3:00 pm - 4:00<br>pm   |

3. When you go the detailed page of a class, you can see 'Registered students' and 'Join Meeting' buttons under your profile as shown below

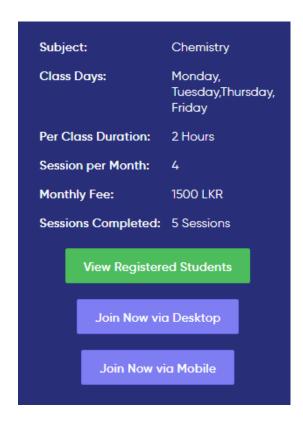

- 4. Please Join the meeting in the meeting time and conduct your classes by click 'Join Now' button. This will redirect you to the zoom meeting room.
- 5. You can see the list of students registered for a particular session by click 'View Registered Students'. Based on the list, you can allow the students in your class via zoom.
- 6. Please make sure to start the class on time.
- 7. If any changes in the class times, please inform to the Learn Easy admin early as possible.

#### 5. How to get payments?

- 1. Please provide your account details in your profile.
- 2. Please contact 0766674945 to plan your payments for your classes.
- 3. Payments will be calculated for paid classes and will be released in fortnight basis only for the completed sessions.
- 4. You can check your payment status of each session in 'Profile' -> 'My Classes'